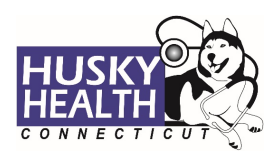

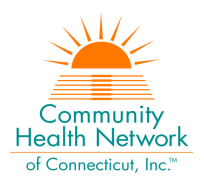

# Table of Contents

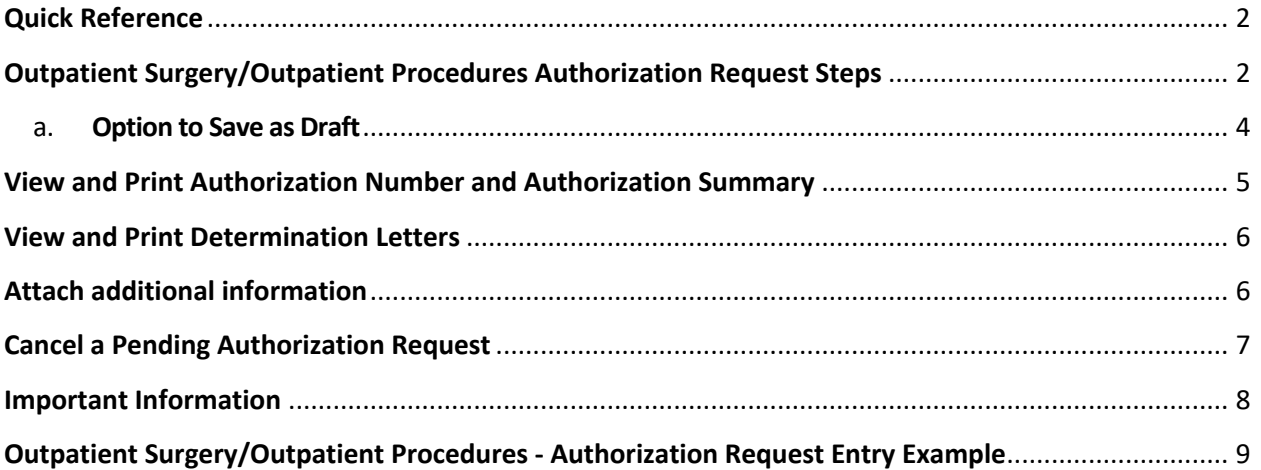

<span id="page-1-0"></span>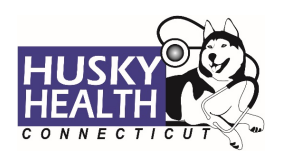

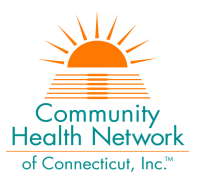

# **OUTPATIENT SURGERY/OUTPATIENT PROCEDURES**

#### **Quick Reference**

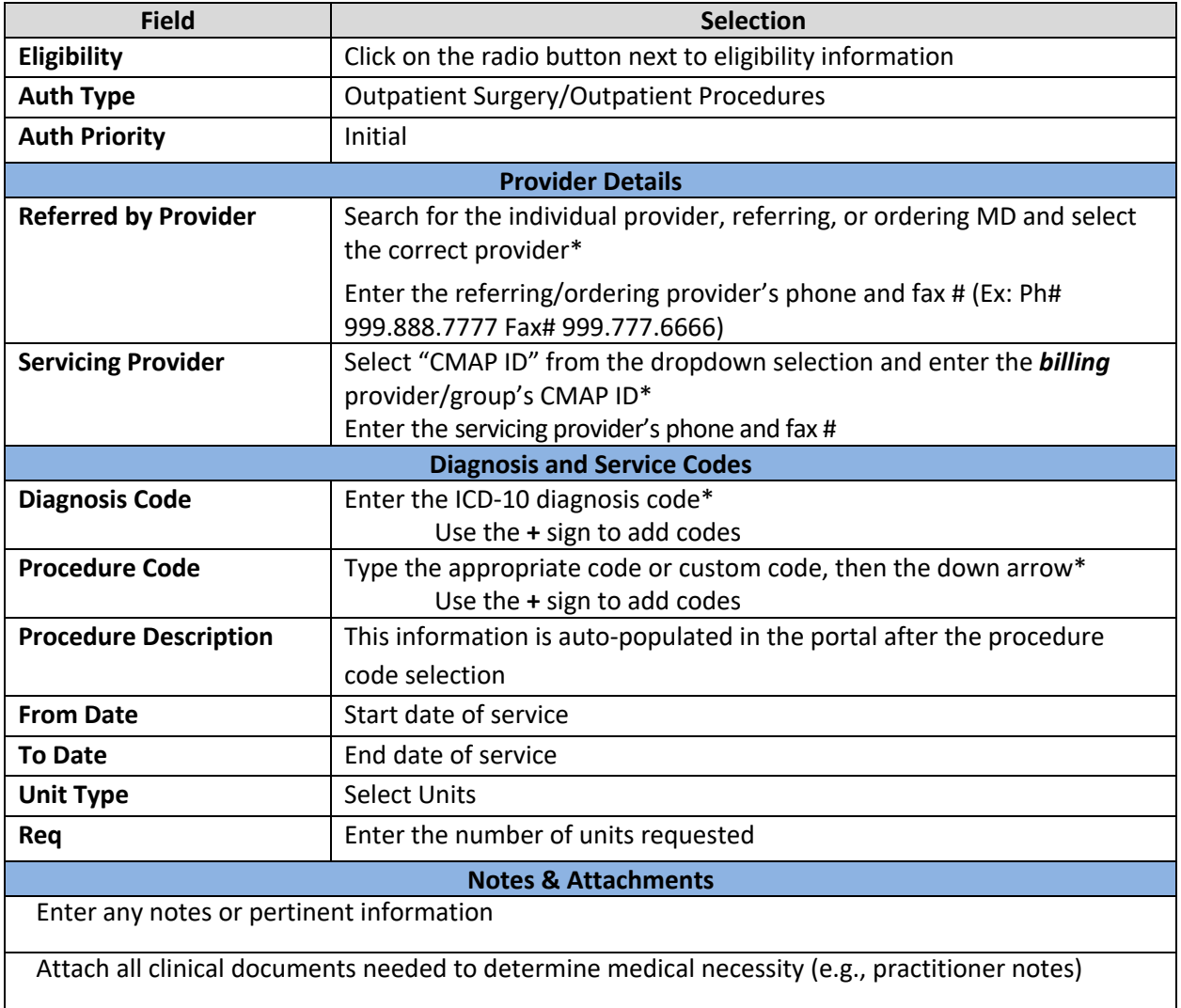

#### **InterQual®**

System will launch InterQual® (IQ) evidence-based criteria if appropriate; otherwise, the request will be reviewed for medical necessity by CHNCT clinical reviewers

*\*Use the "down arrow" on keyboard to select* 

**Outpatient Surgery/Outpatient Procedures Authorization Request Steps** 

- 1. Log in by entering your username and password
	- a. Note: In order to see authorizations submitted under a specific provider, users MUST log in with the provider's correct billing CMAP ID
- 2. Click on the "Home" tab

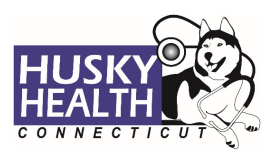

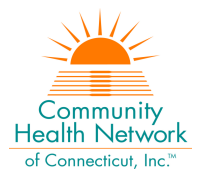

# 3. Select the "Outpatient" icon

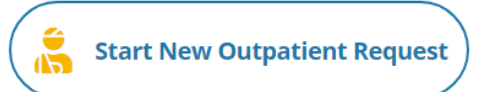

## 4. Enter the member's Date of Birth and Member ID number, and click on "Find Member"

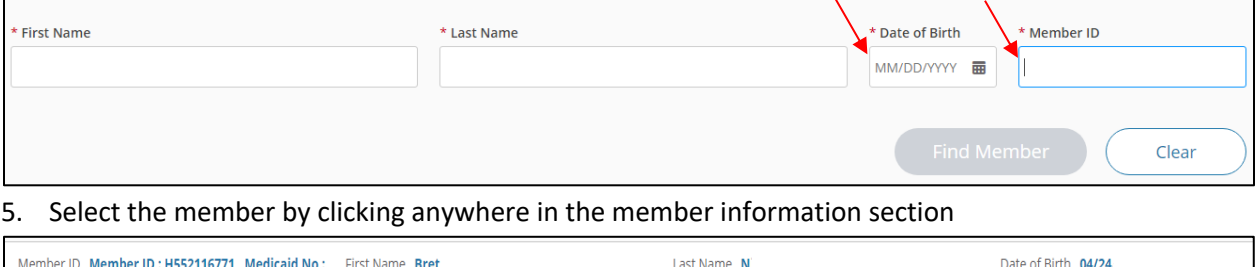

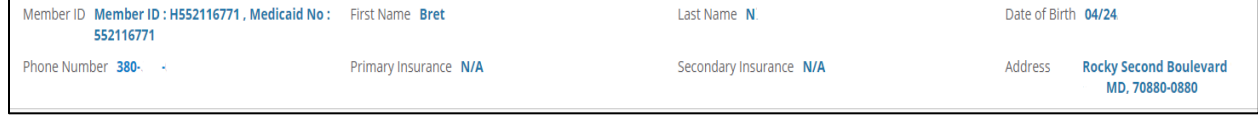

#### 6. **Eligibility**: click on the radio button next to eligibility information

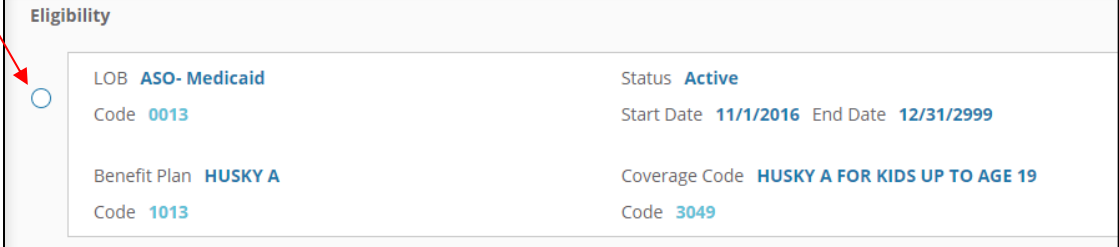

# 7. **Authorization Type:** Outpatient Surgery/Outpatient Procedures

8. **Auth Priority:** select "Initial"

# 9. **Provider Details:**

- *a. Referred by Provider* **(surgeon/ordering MD)***:* 
	- i. Search for the referring provider. Use the "down arrow" on your keyboard to select the correct referring/ordering provider
	- ii. Alternatively, you may use the advanced search tool to search for the provider

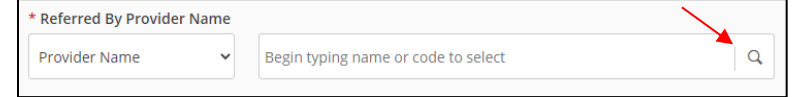

- *b. Servicing Provider:*
	- i. Select the "CMAP ID" option from the dropdown selection
		- 1. Enter your **billing group CMAP ID,** and click the "down arrow" on your keyboard to select your provider
- 10. Enter **Required Contact Information**
	- a. **Referred by provider's phone and fax #** (ex: Ph# 999.888.7777 Fax# 999.777.6666)
	- b. **Servicing provider's phone and fax #**
- 11. **Diagnosis Code(s):**
	- a. Type ICD-10 code

<span id="page-3-0"></span>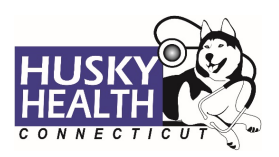

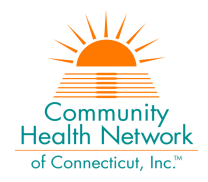

- b. Use the "down arrow" to select code
- c. Use the **+** sign to add codes as needed

## 12. **Procedure Code(s):**

- a. Procedure Code: type the procedure code
	- i. Use the "down arrow" to select code
- b. Procedure Description: auto-populated based on code selection
- c. From Date: enter the start date of service (i.e., today's day = "T")
- d. To Date: enter the end date of service
	- i. Not to exceed six months from the date of submission (ex:  $T+180 = 6$  months)
- e. Unit Type: select visits or units
- f. Req.: enter the number of units/visits requested
- g. Use the **+** sign to add codes as needed
- 13. Click **Next** to proceed with authorization:
	- a. **Option to Save as Draft**

Please note: the option to **Save as Draft** can be used if the clinical information is not available at the time of the authorization creation. Draft **authorizations will NOT be available to HUSKY Health staff until the user clicks on "Submit"** and the InterQual (IQ) portion is completed (if IQ is available for the procedure).

All authorizations must be submitted prior to the start date of service – the option to **Save as Draft** does not override this requirement. Draft authorizations will only be available for up to seven days.

- i. To retrieve a list of authorizations "Saved as Draft":
	- 1. Go to the Home tab and scroll down to see Draft Authorizations
	- 2. Click on "Outpatient Drafts"

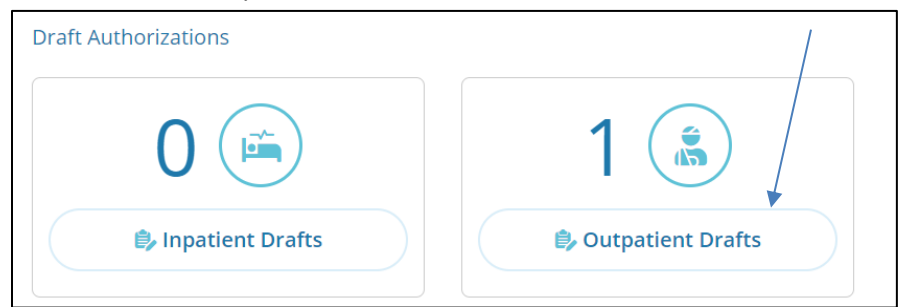

- 3. Enter member ID to search
- 4. Reopen the authorization draft by clicking on the "draft" link under **Status**
	- a. Note: You may click on "Download Results" to export an Excel spreadsheet with all authorizations saved as a draft, if needed

<span id="page-4-0"></span>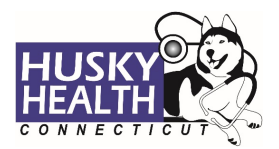

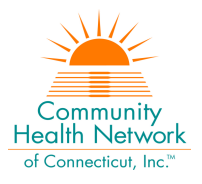

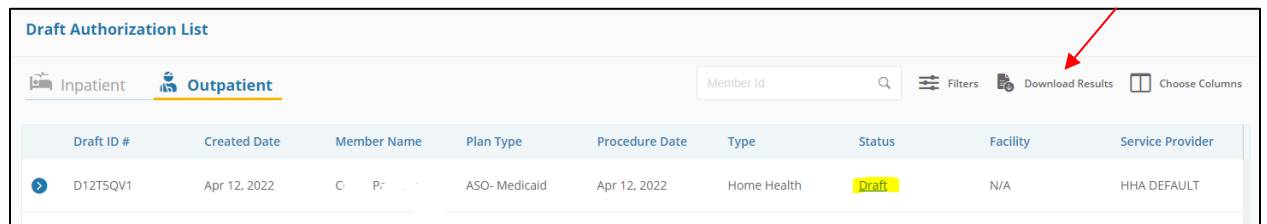

- 14. Add *Notes* and *Attachments*, then select **Submit**
	- a. Note: both fields are required to proceed
- 15. **InterQual® (IQ) Review:** System will launch IQ, if appropriate, or request will be sent for medical necessity review by CHNCT clinical reviewers
	- a. Select the criteria based on member's condition
	- b. IQ will result in either:
		- **i. Criteria Met**
		- ii. **Criteria Not Met**, it will be reviewed for medical necessity by CHNCT clinical reviewers
	- c. Refer to the system-generated instructions after completing the IQ

#### **<u>View and Print Authorization Number and Authorization Summary</u>**

The option to view and print the authorization summary is available immediately after submitting a request. An informational message shows the authorization reference number and link to print the authorization summary.

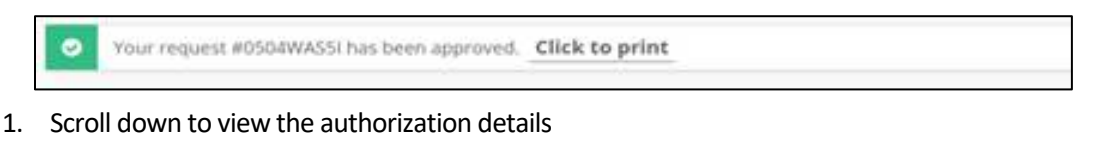

2. To view the Authorization Number (KG#), scroll down to the procedure codes section and refer to the *Alternate Service ID* 

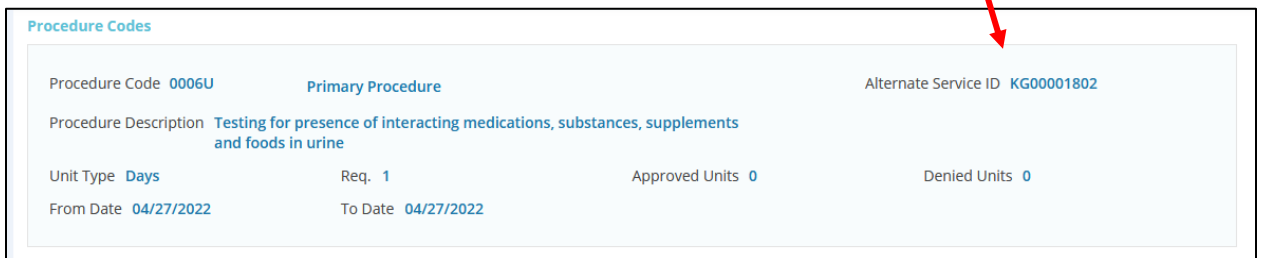

- 3. To print the Authorization Summary, select "Click to print"
	- a. Note: the Authorization Summary may open on a new tab in your browser

<span id="page-5-0"></span>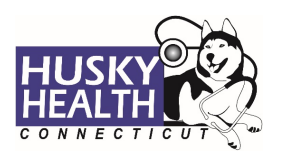

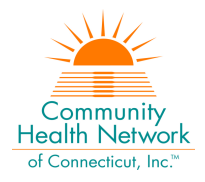

## **<u>View and Print Determination Letters</u>**

- 1. Click on "Authorization List" on the left-hand menu
- 2. Select the **Outpatient** icon
- 3. Enter the **Member ID** and press enter, or click on the magnifying glass to search
- 4. Click on the caret symbol to expand the view
- 5. Click on "View Letter"

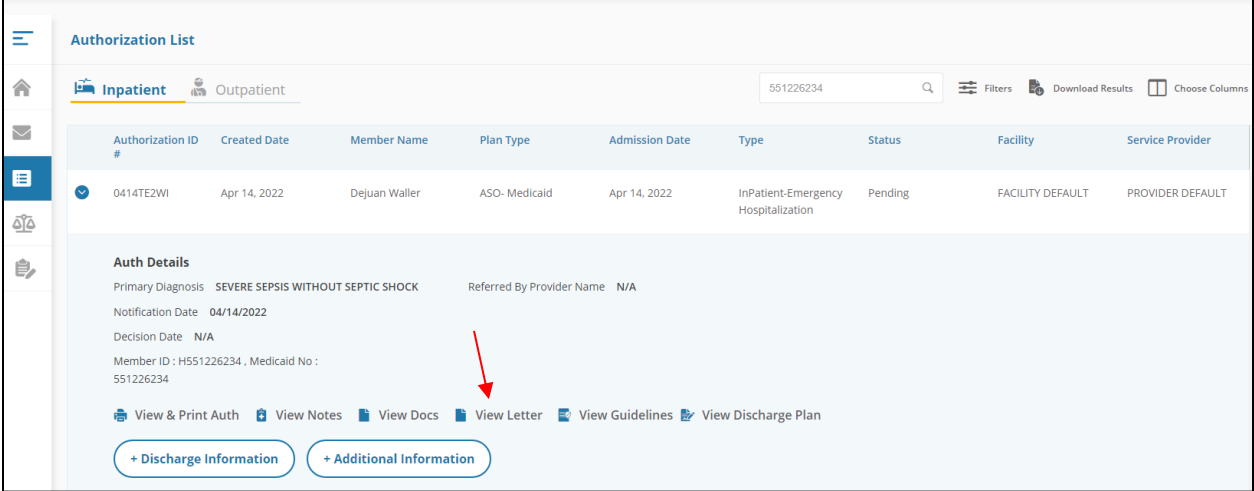

#### 6. Click on the link next to Document Name to download or print the letter

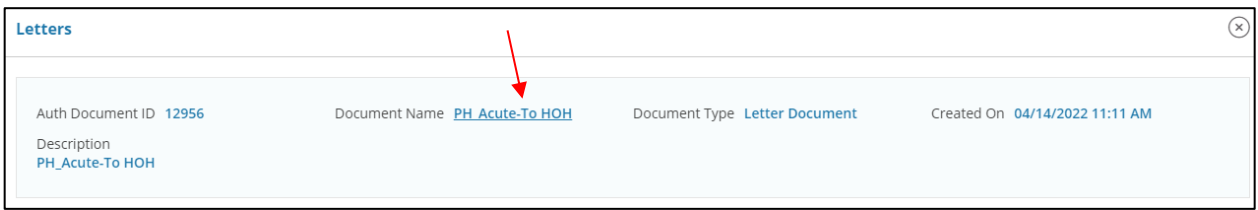

#### **Attach additional information**

After the authorization is submitted, you may add notes and attachments to the authorization request while it is in *pending* status.

- 1. Click on "Authorization List"
- 2. Select **Outpatient** icon
- 3. Enter the **Member ID** and click on the magnifying glass to search
- 4. Click on the caret symbol to expand the view
- 5. Click on **+Additional Information**

<span id="page-6-0"></span>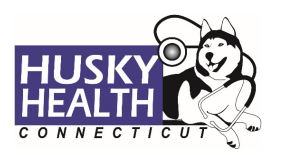

**HUSKY Health – Medical Authorization Portal**

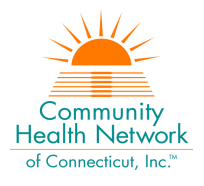

# **Prior Authorization (PA) Request – Quick Reference Guide Outpatient Surgery/Outpatient Procedures**

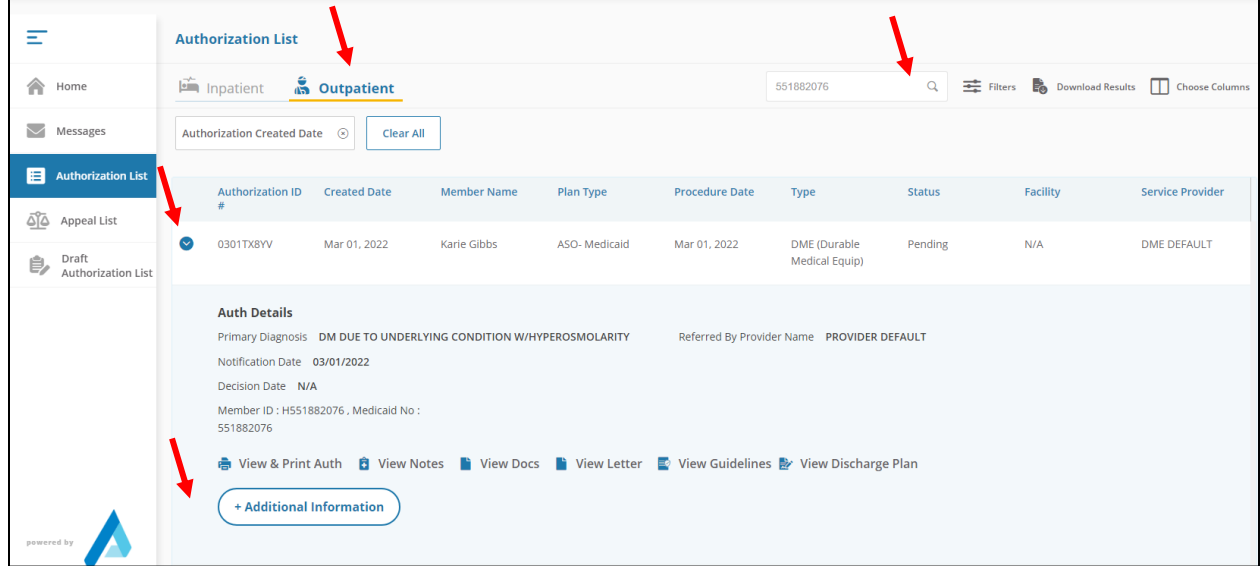

6. Proceed to enter a note and add attachments (both sections are required)

## 7. Click "Submit"

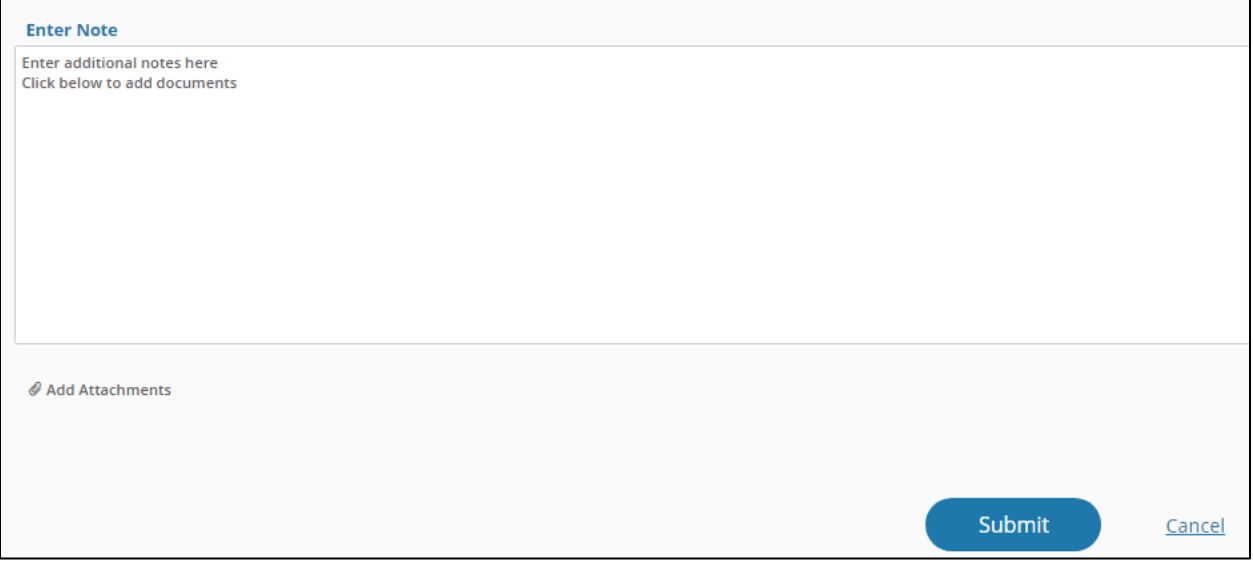

# **Cancel a Pending Authorization Request**

You may cancel/withdraw an authorization when it is in *pending* status only. To make a modification, or to cancel a request with a determination on file, please contact the Prior Authorization unit.

1. Select the link labeled "Request to withdraw a pending Authorization" at the bottom of the **Home** page

**Request to withdraw a pending Authorization** 

<span id="page-7-0"></span>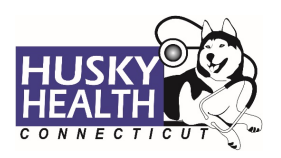

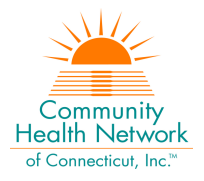

- 2. Enter the Authorization ID (reference number) or member ID to search, and click on "Find Authorization"
- 3. Click the radio button on the left side to select the authorization
- 4. Check the box to select the service code(s) to be cancelled

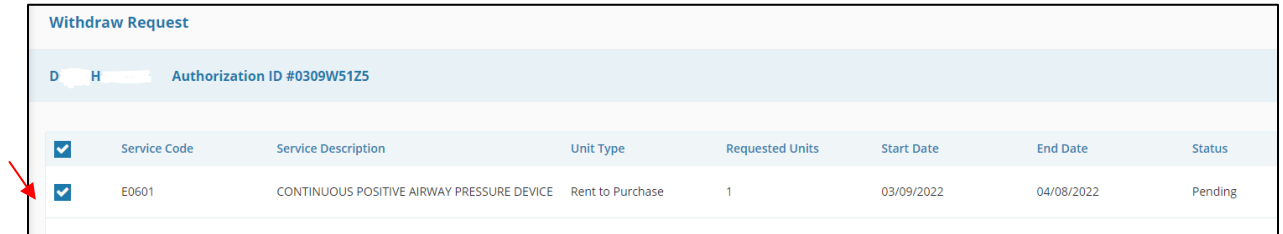

- 5. Add a note with the reason for cancellation
- 6. Click "Submit"
- 7. To print the details, select the "click to print" link available in the confirmation message

## **Important Information**

*The following features are currently not operational in the authorization portal:*

- *Messages*
- *Extensions*
- *Appeals*
- *Peer to Peer Reviews*

Please contact the Prior Authorization unit for additional information, modification requests, or questions at **1.800.440.5071**.

<span id="page-8-0"></span>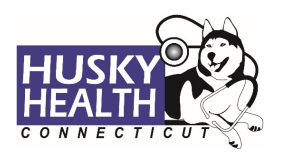

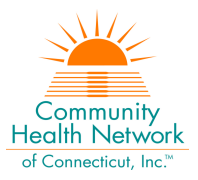

# **Outpatient Surgery/Outpatient Procedures - Authorization Request Entry Example**

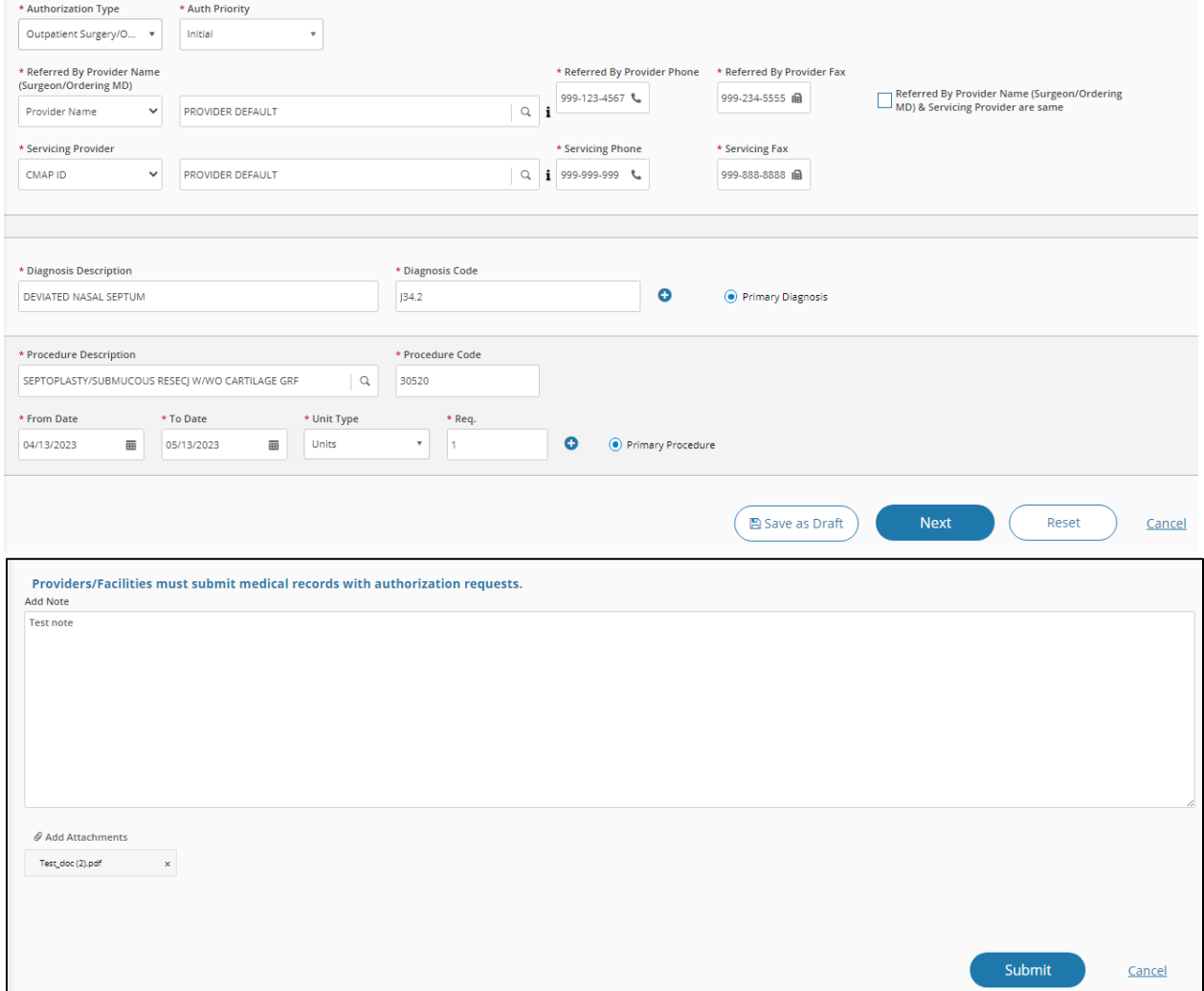

*Asterisk (\*) denotes a mandatory field*